# User Guide – Adding "Quotable Continence Products" to a SWEP Application.

There are some instances where you need to prescribe continence products that are not included on the SWEP contacted items list. These items are sometimes referred to as "Additional Products" or "Off-Contact items"

This guide is to assist you to add these items to a SWEP application.

You will need:

- The generic pick list code. These are on the SWEP Quotable Picklist Catalogue on the SWEP website [here](https://swep.bhs.org.au/picklists-catalogue.php)
- A quote from the Supplier
- Complete and attach the "Additional Products" Request form. This can be located on the SWEP website [here](https://swep.bhs.org.au/other-relevant-documents.php)

## Add the item to the Application.

For this example: Male Intermittent Catheter.

Open the SWEP Quotable Picklist Catalogue to select the Picklist item code. Extract of code is:

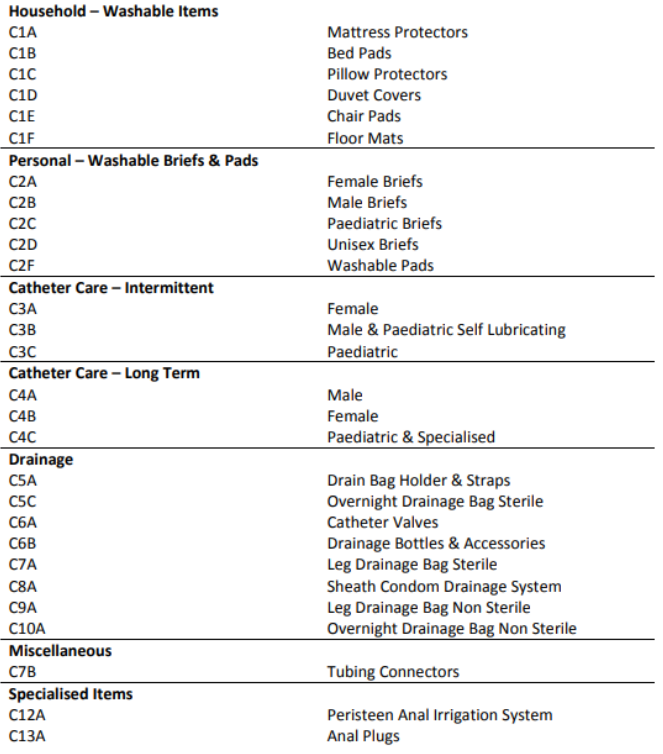

For our example the generic picklist code required is: C3B

## Click on the "Continue to Picking List" button

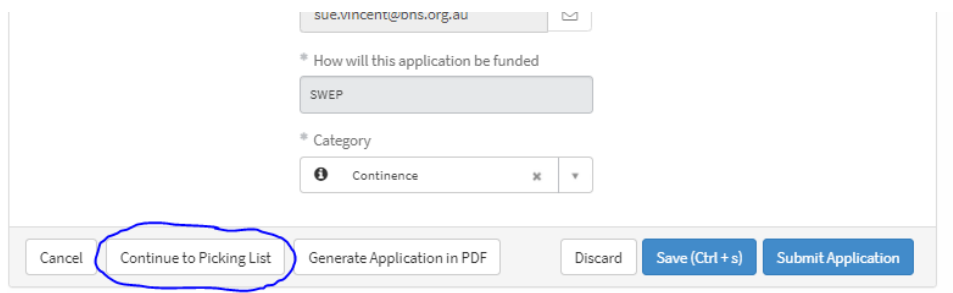

## In the Search Bar type in C3B. The item will appear in the drop-down list.

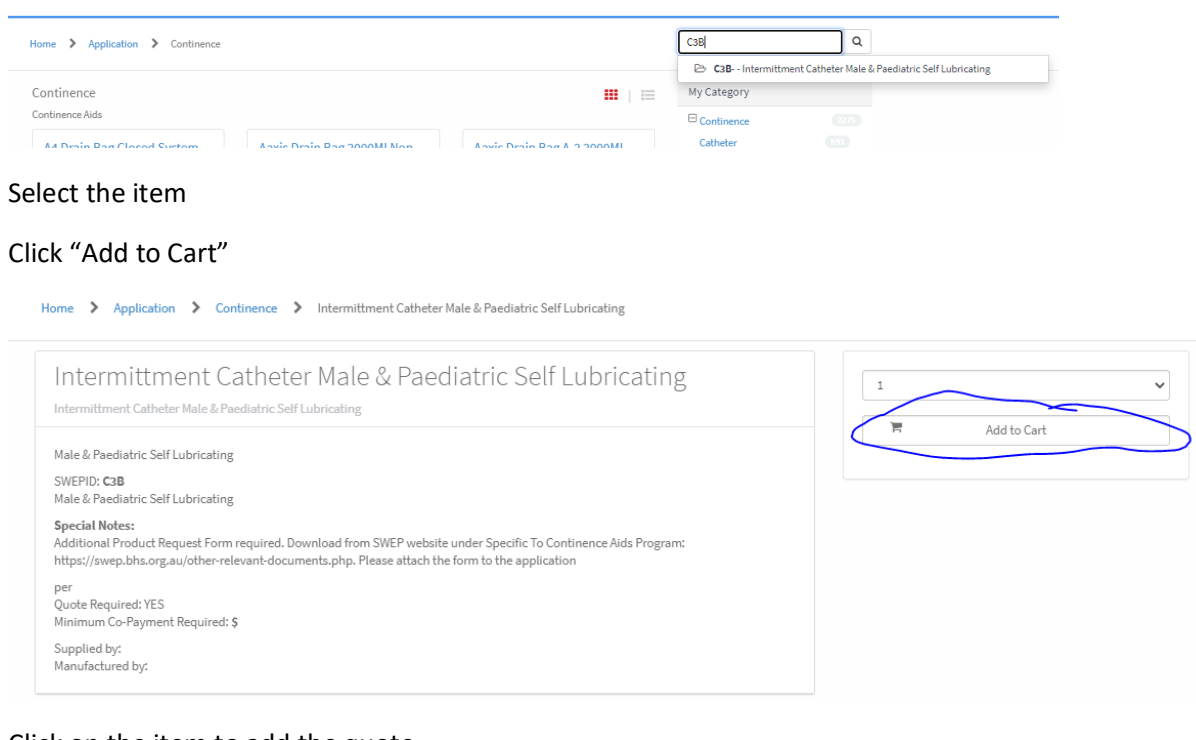

Click on the item to add the quote

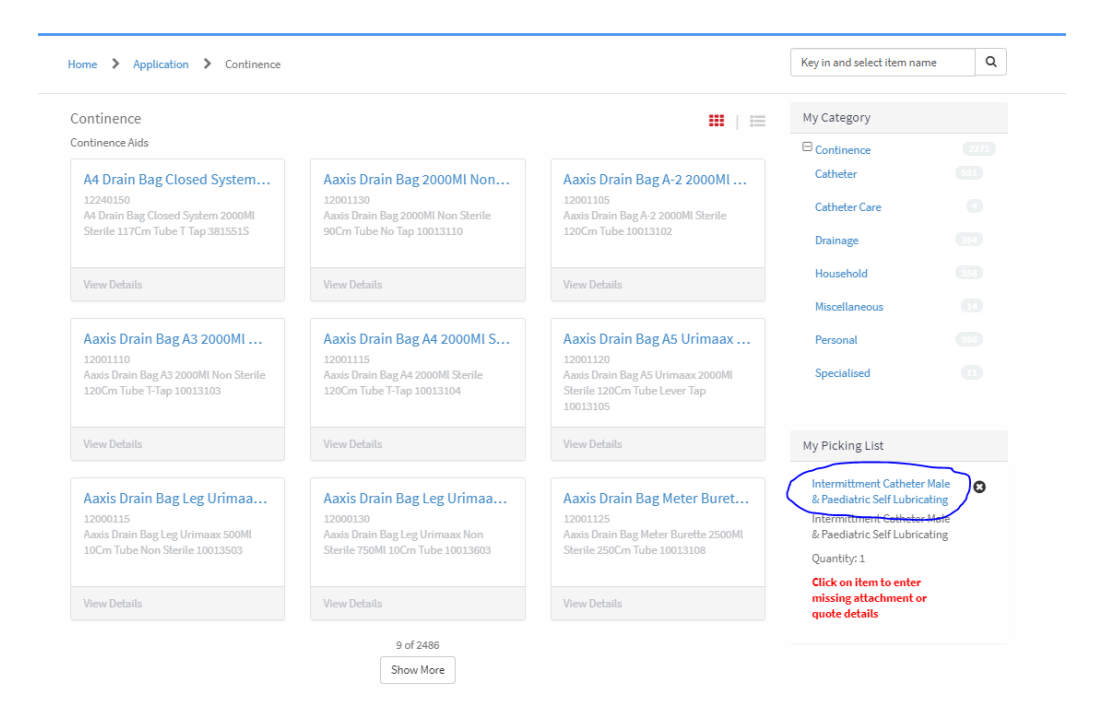

#### Click "Add Quote" button

Home > Application > Intermittment Catheter Male & Paediatric Self Lubricating

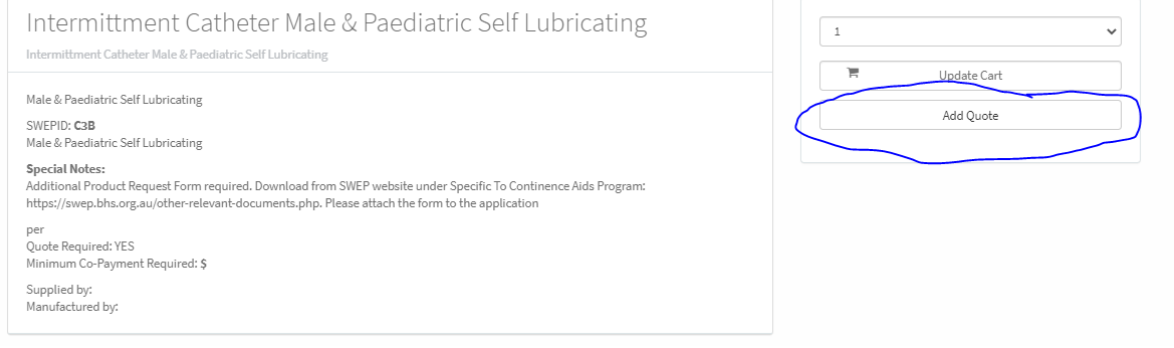

The Quote form will be displayed.

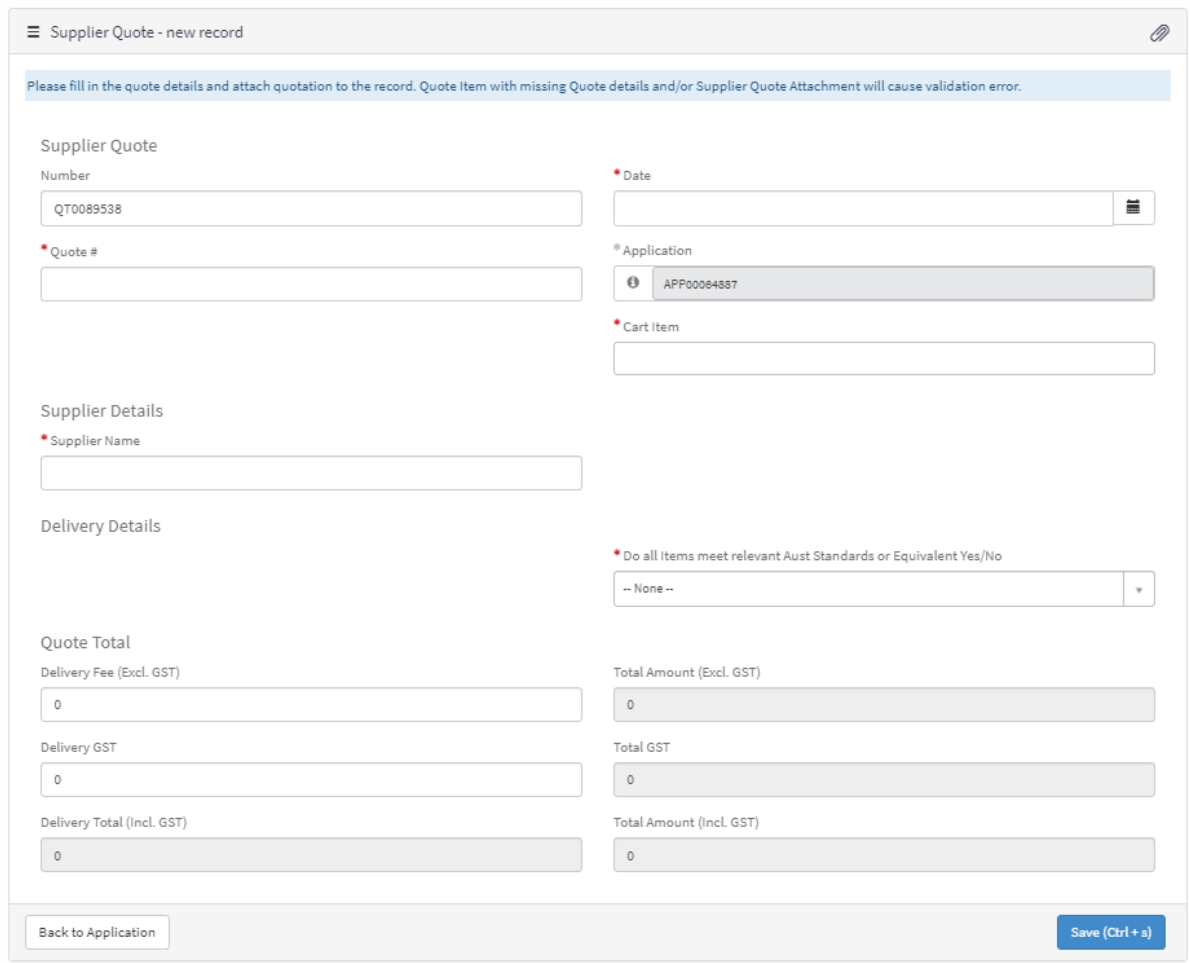

Complete this Quote form and click Save

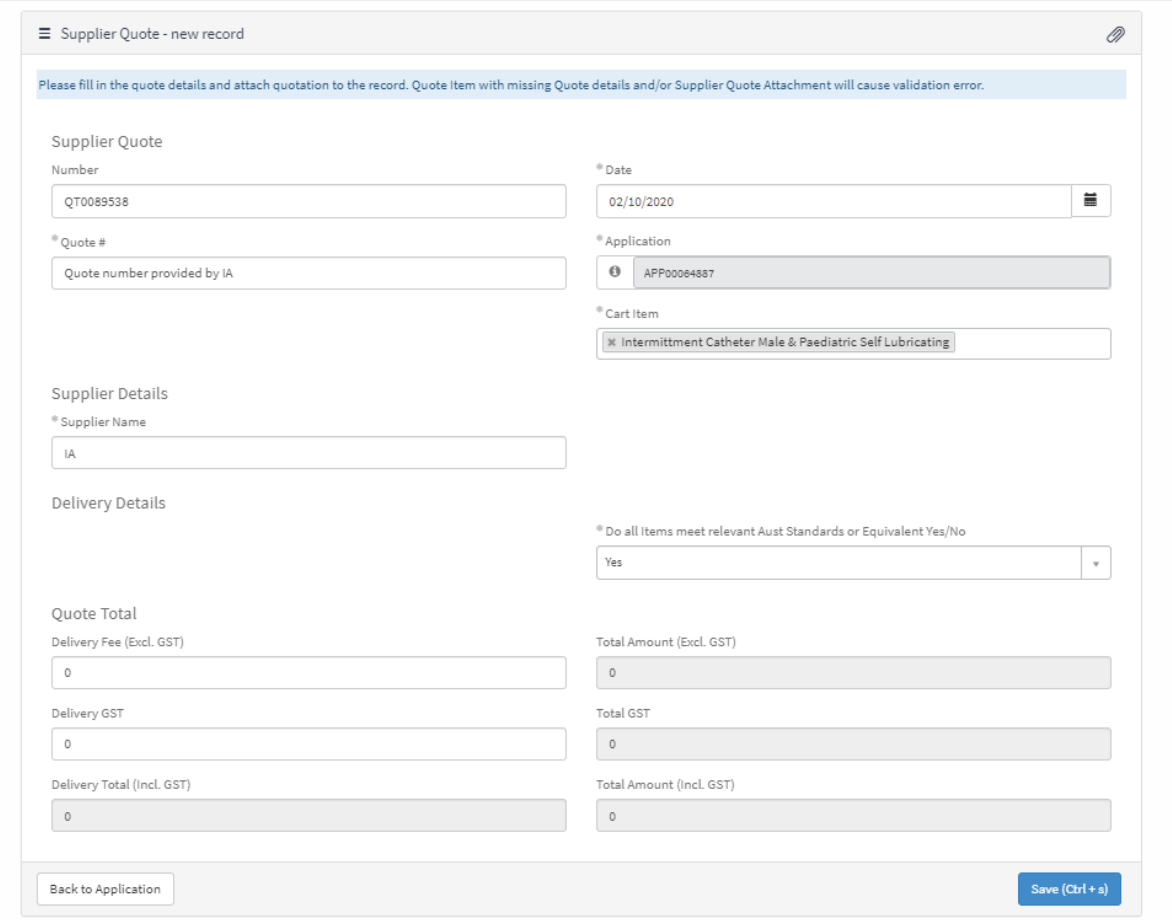

Click on the Paper clip icon and attach the quote provided by the supplier or the screen shot of the price of the item.

Click Save

You will see the quote at the top of the application

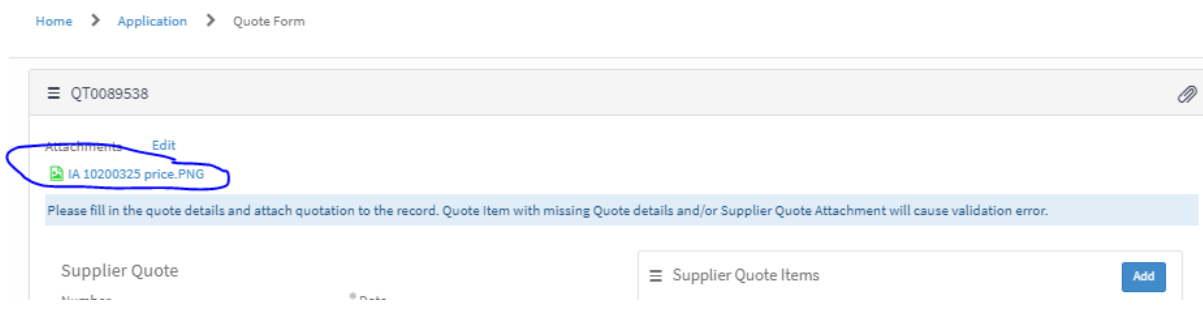

## Complete the "Supplier Quote Items" section

Home > Application > Quote Form

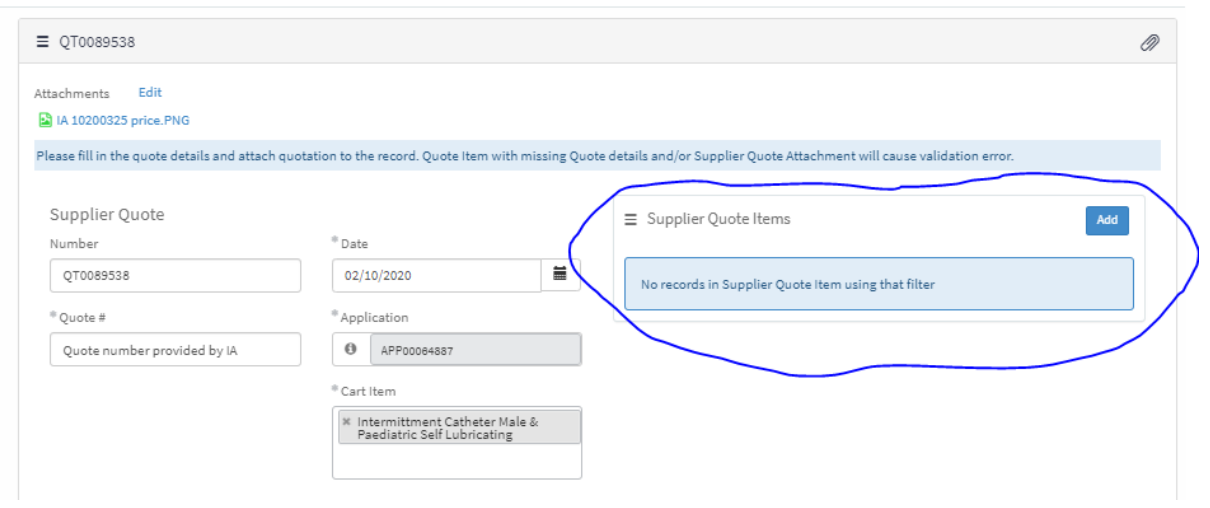

#### Click the "Add" button

Complete the details for the item. EG:

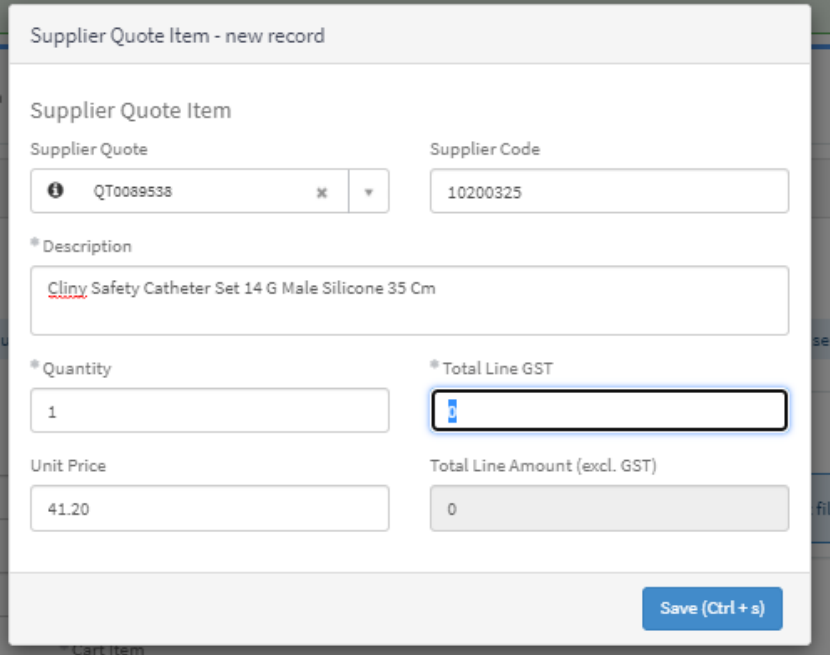

Click Save

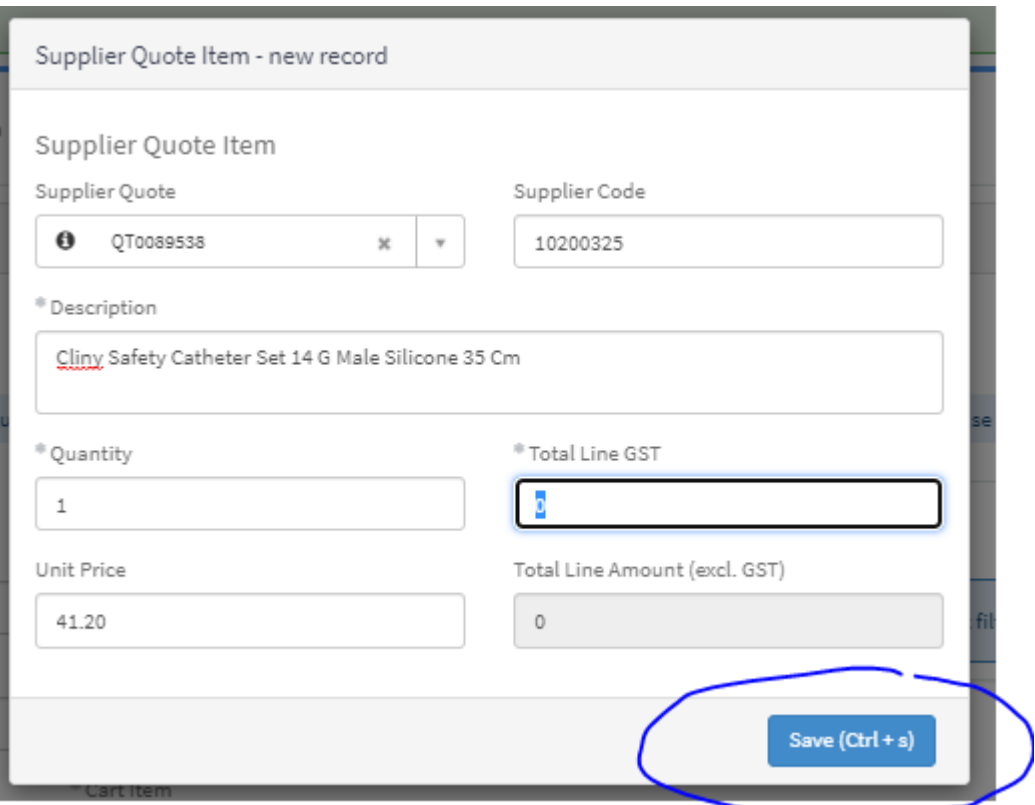

#### Click Save on the Quote form

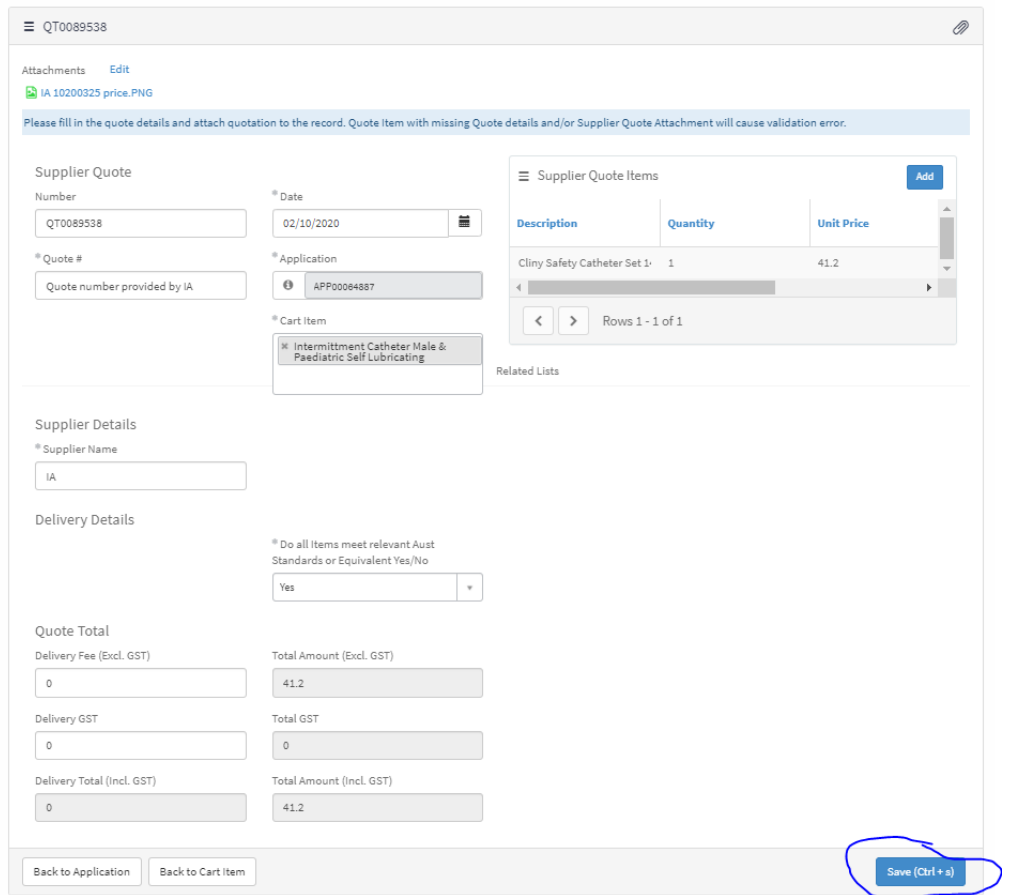

## Go back to the application.

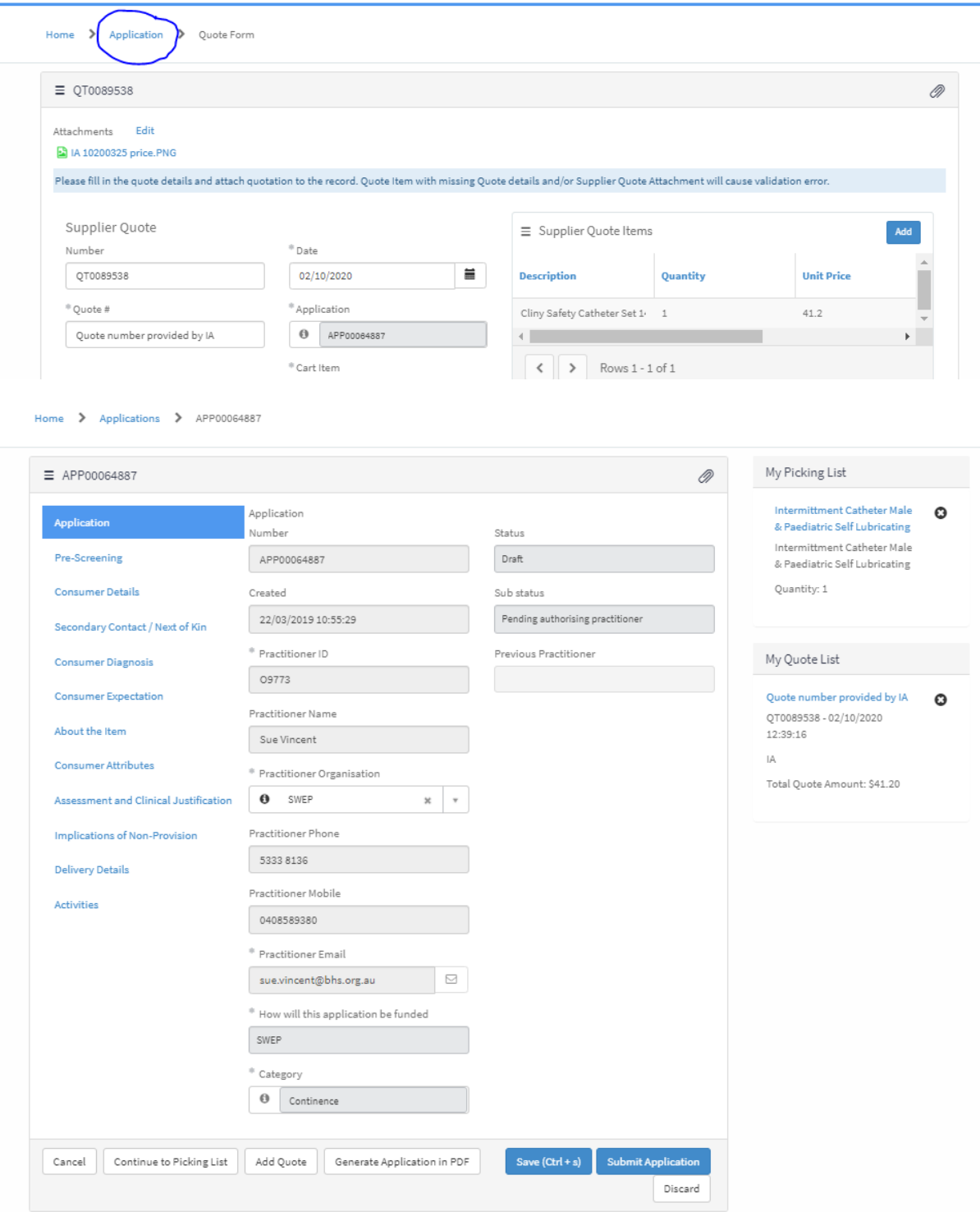

# Additional Product Request Form

Download and complete the Additional Product Request Form. This can be located on the SWEP website [here](https://swep.bhs.org.au/other-relevant-documents.php)

#### Click on the Paper clip icon and attach the Additional Product Request Form

Home  $\rightarrow$  Applications  $\rightarrow$  APP00064887

Home > Applications > APP00064887

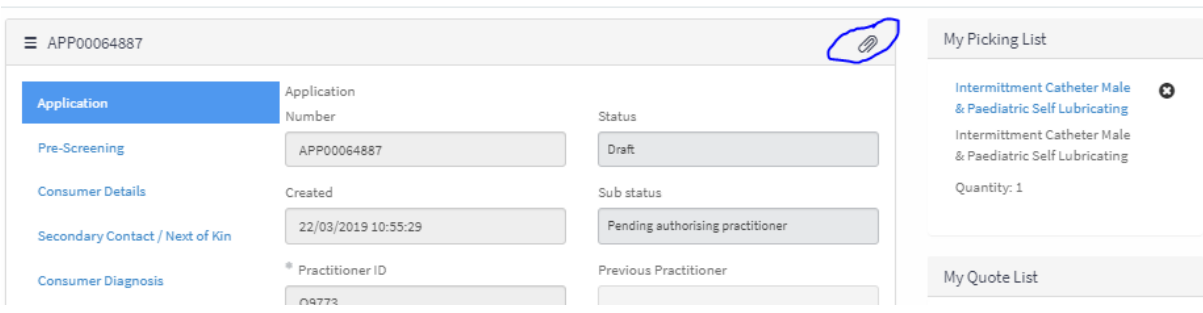

#### Click Save

You will see the Form at the top of the application.

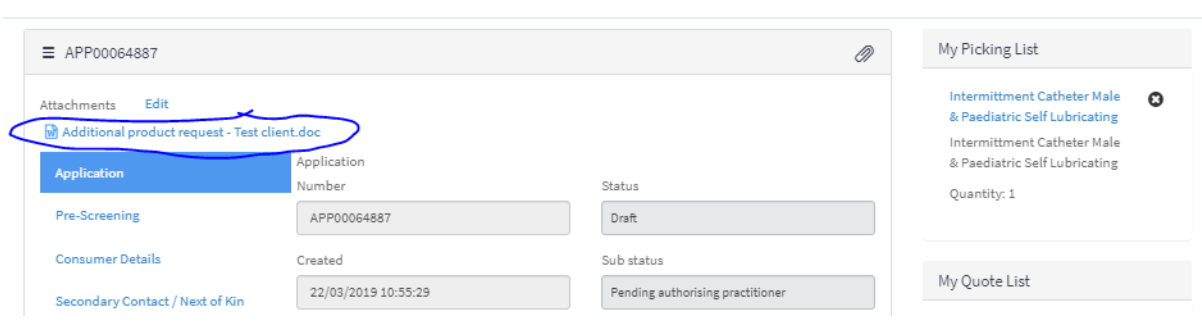

## If the rest of the application is complete, you can now submit the application.

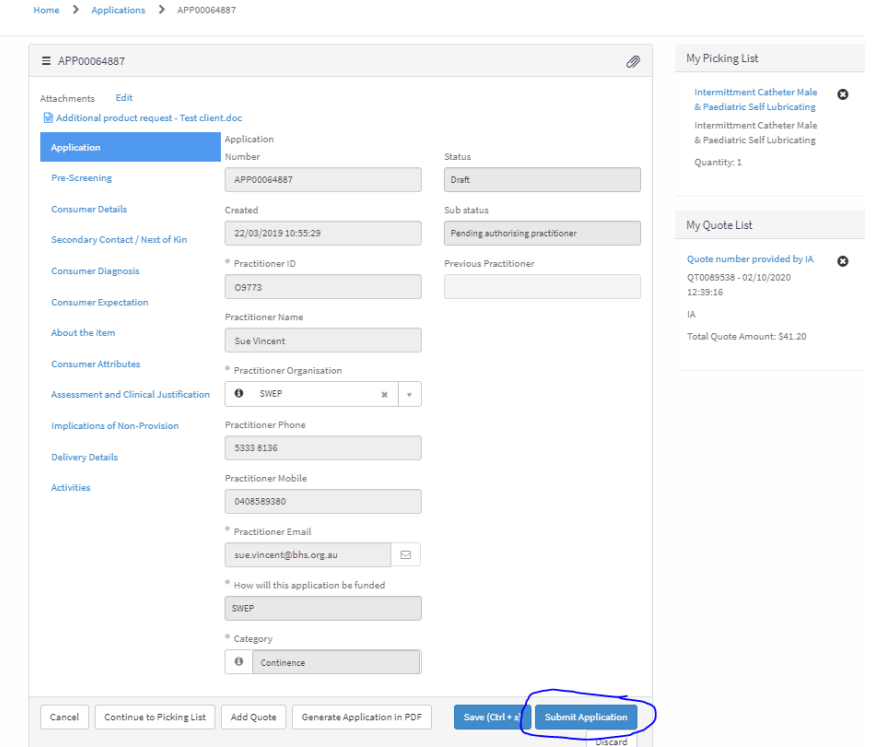